# eX-campus 접속 방법

#### (성균한글백일장 운영 플랫폼 접속방법 안내)

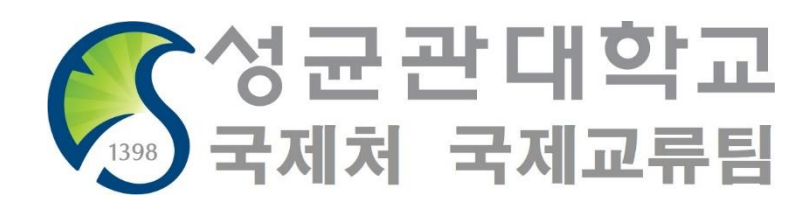

- PC 사용 시 :<https://excampus.skku.edu/> 로 접속
- Chrome 사용 추천

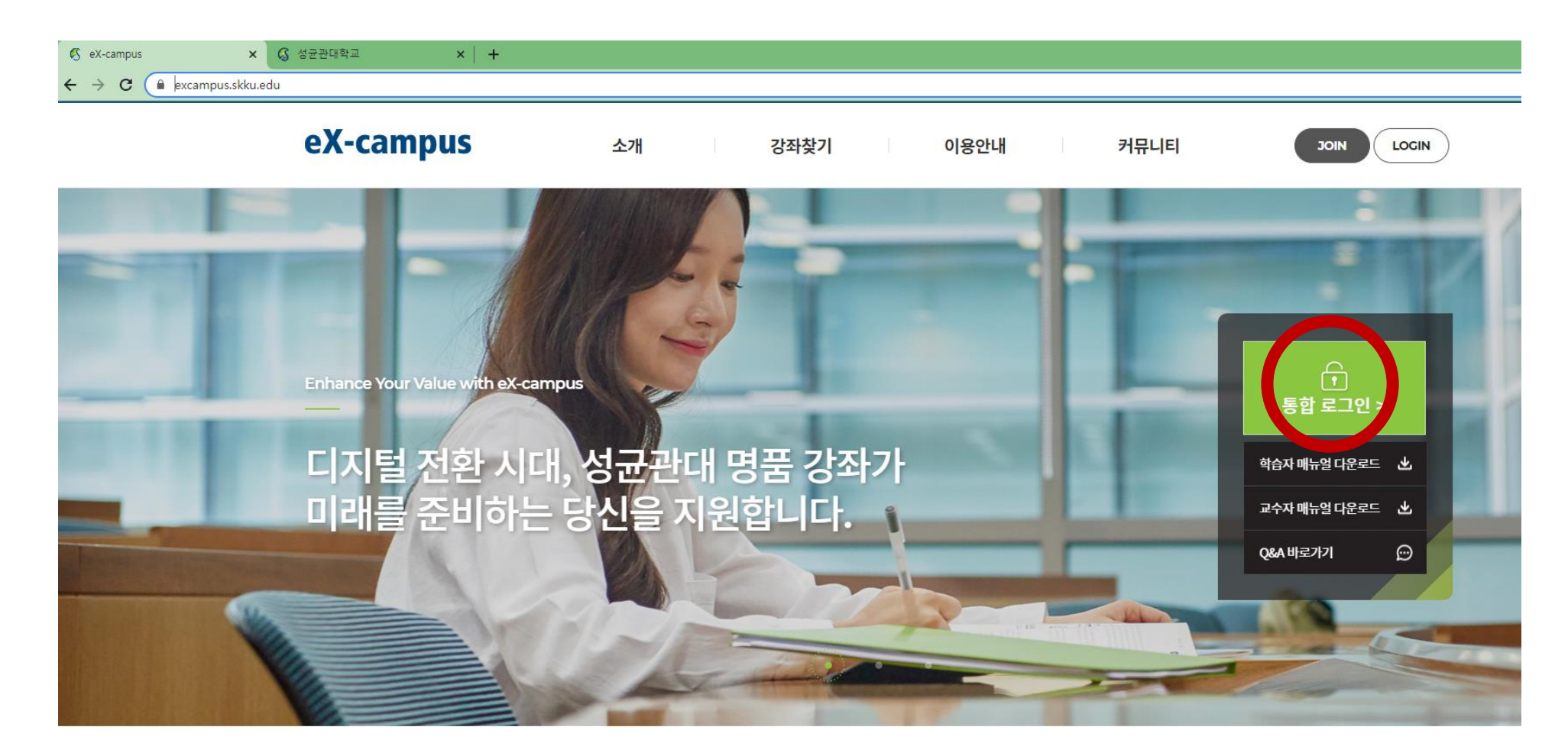

- 휴대폰/태블릿 사용 시 사용하는 APP
	- Learning X Student (학습자용)

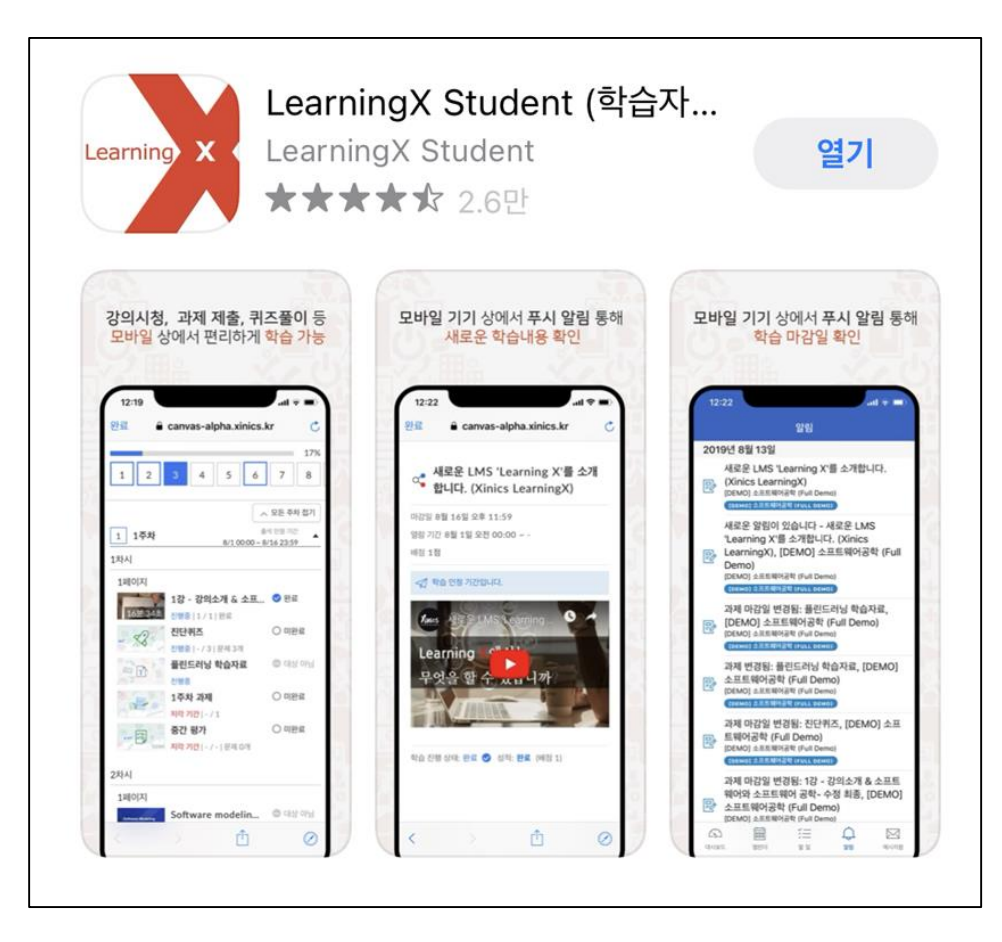

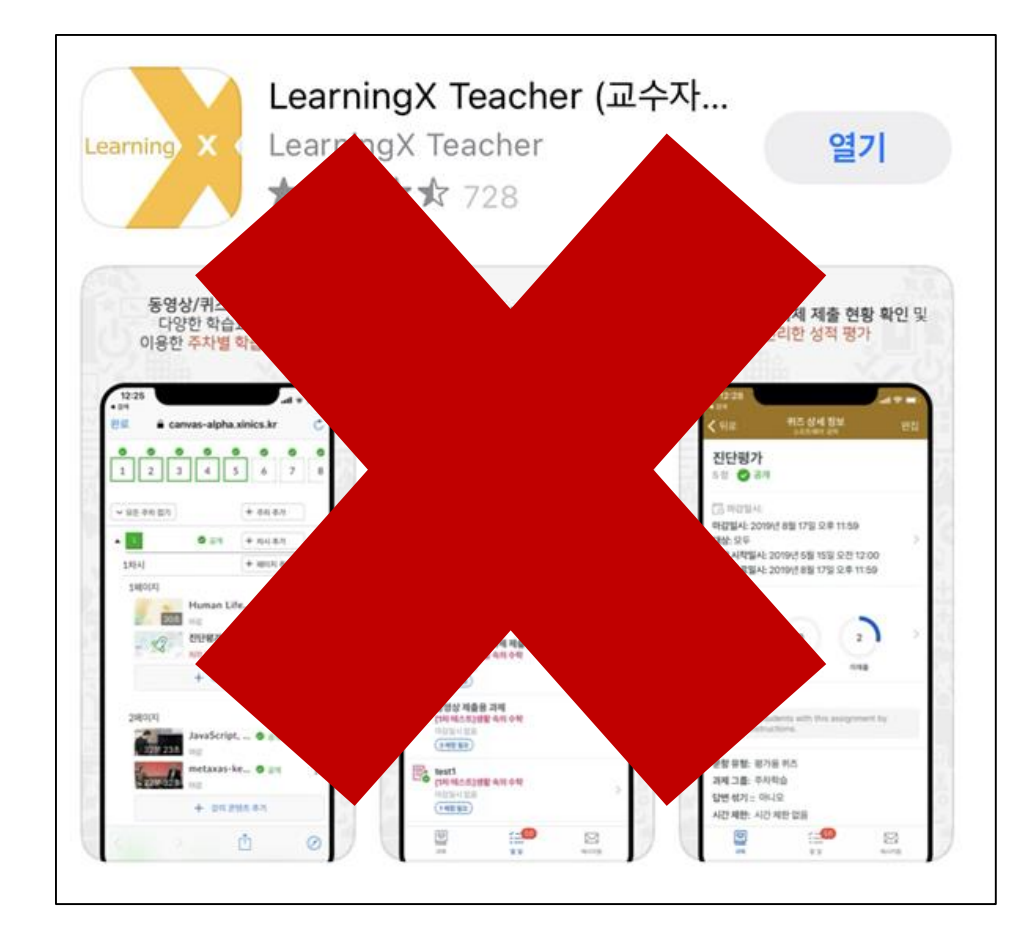

- 휴대폰/태블릿 사용 시 사용하는 APP
	- Learning X Student (학습자용)

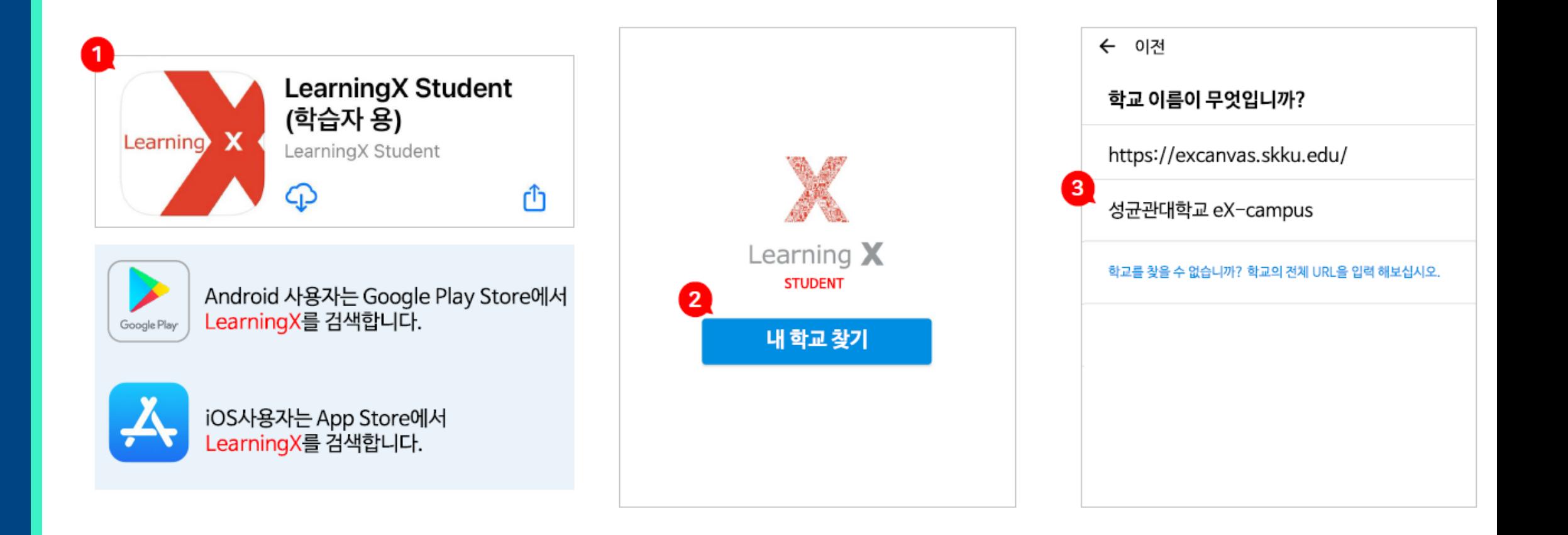

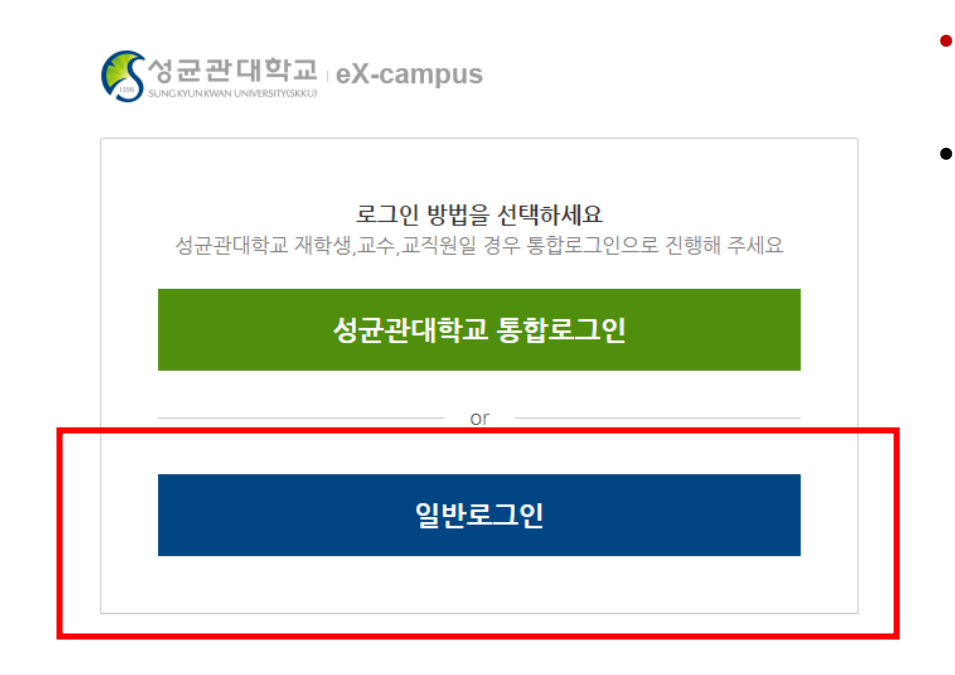

• 참가자 중 성균관대학교 학생 : 다른 참가자와 동일하게 ID/PW가 부여되었습니다. APP 사용 시 로그아웃 후에 새로 부여된 ID/PW로 로그인 하세요. (Kingo ID/PW 사용 불가)

- 일반로그인으로 들어가야 합니다.
- PW: Skku123!! <sup>→</sup> 로그인 <sup>후</sup> 비밀번호 변경 가능
- ID: 백일장 신청 시 사용한 이메일의 ID
- 로그인 방법

## • PC 사용 시 로그인 버튼이 있던 자리의 나의 과목 바로가기를 클릭합니다.

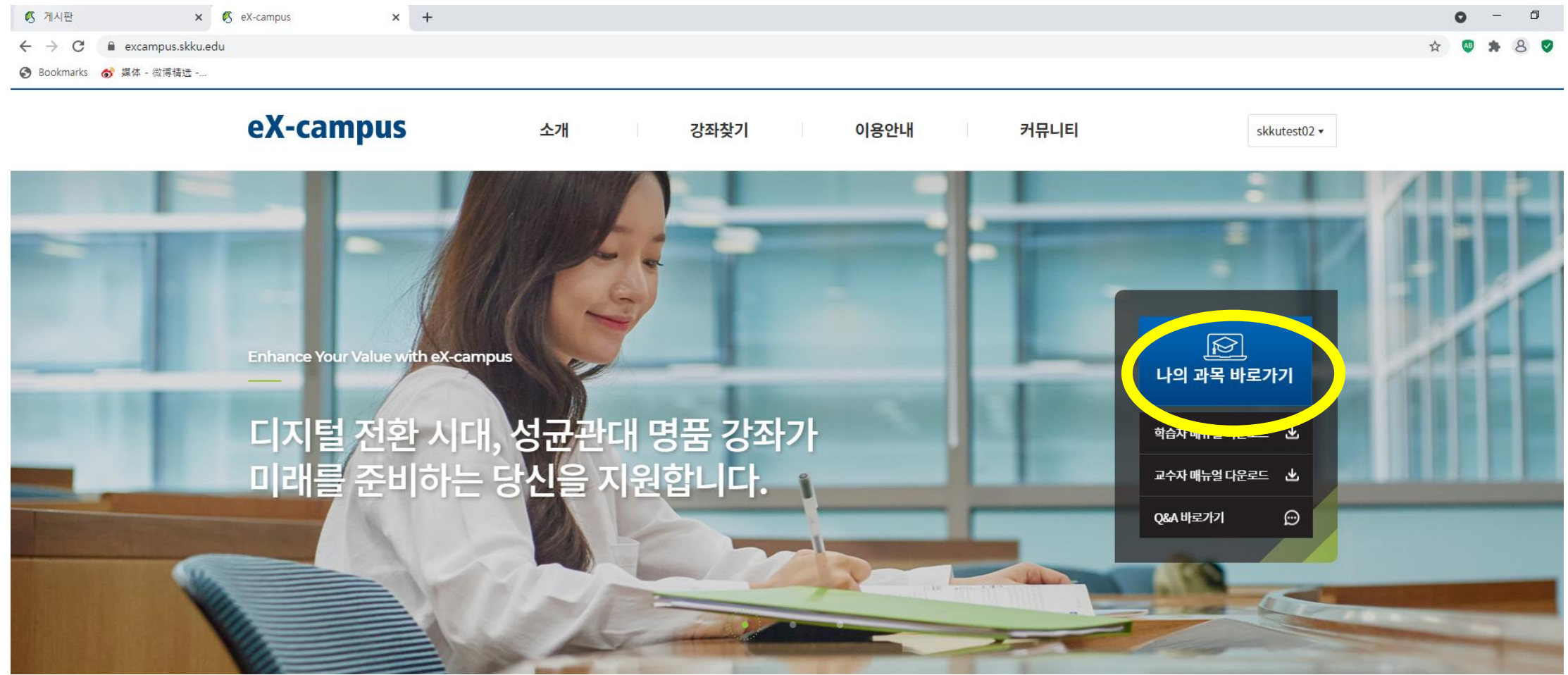

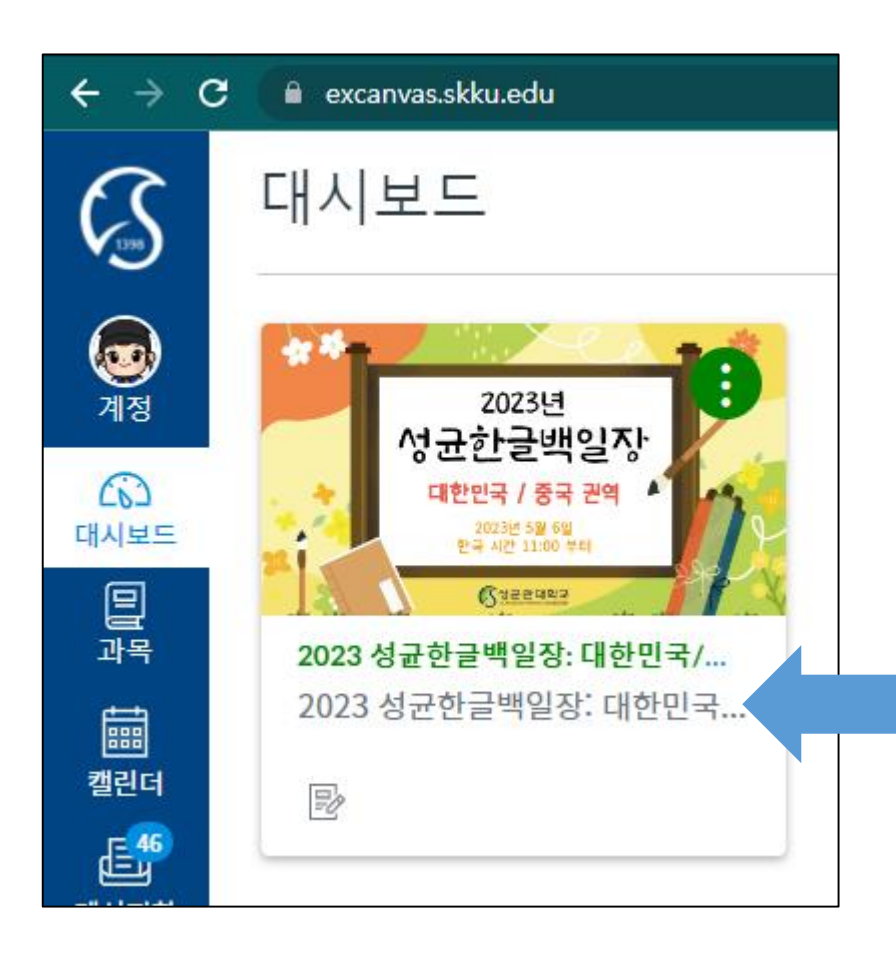

- 동북아/동남아 • 중앙아-러시아/유럽
- 대한민국/중국

## 권역 구분

#### \*\* 괄호 안의 권역 명칭이 본인이 참가 신청한 권역이 맞는지 확인

### 대시보드에 있는 성균한글백일장 클릭!

• PC 사용 시

- 백일장 메뉴를 클릭하면 보이는 첫 화면입니다.
- 게시된 내용을 반드시 확인하세요!

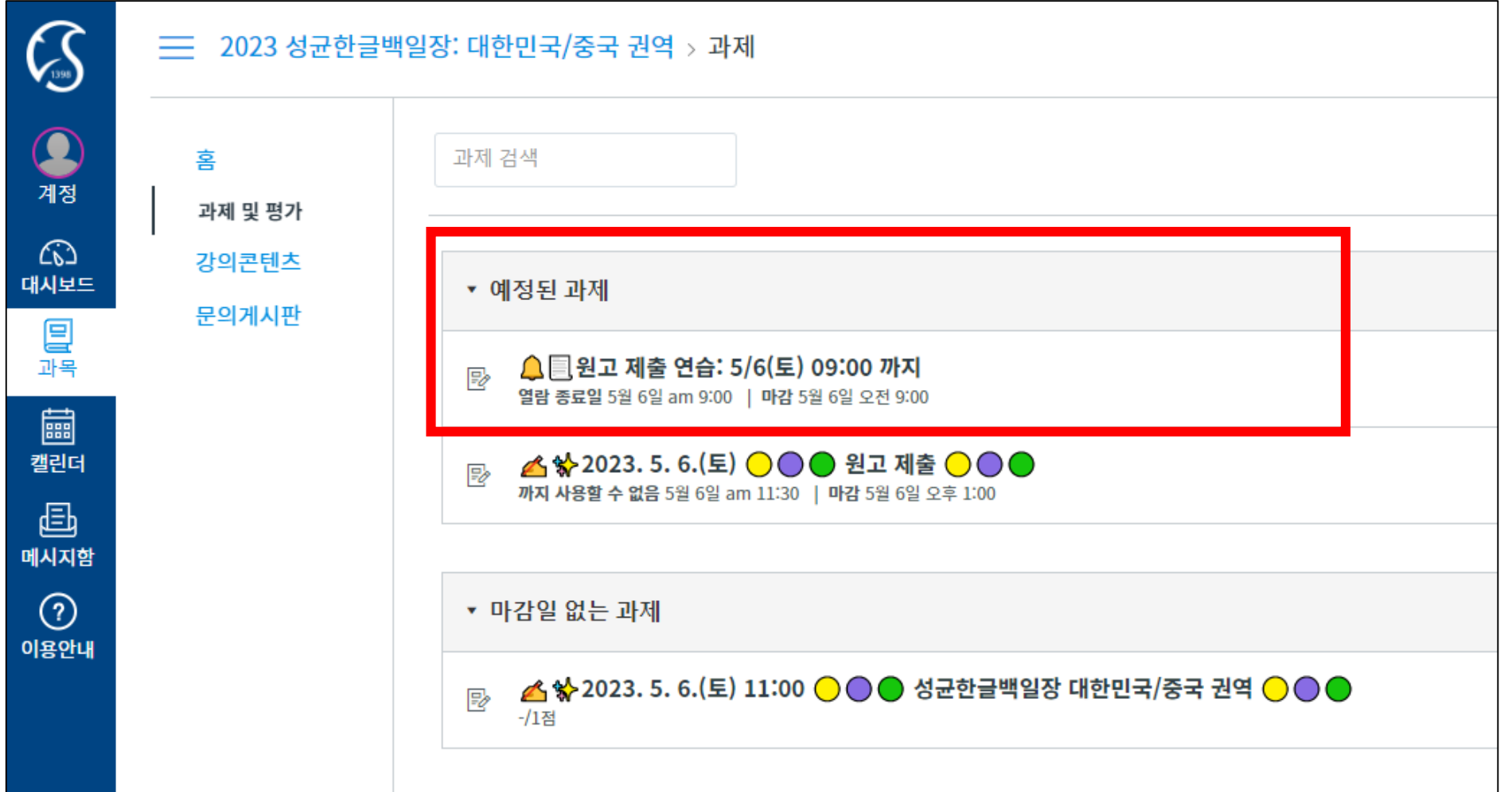

#### • 백일장 당일에는 하단의 표시한 부분으로 들어오시면 됩니다.

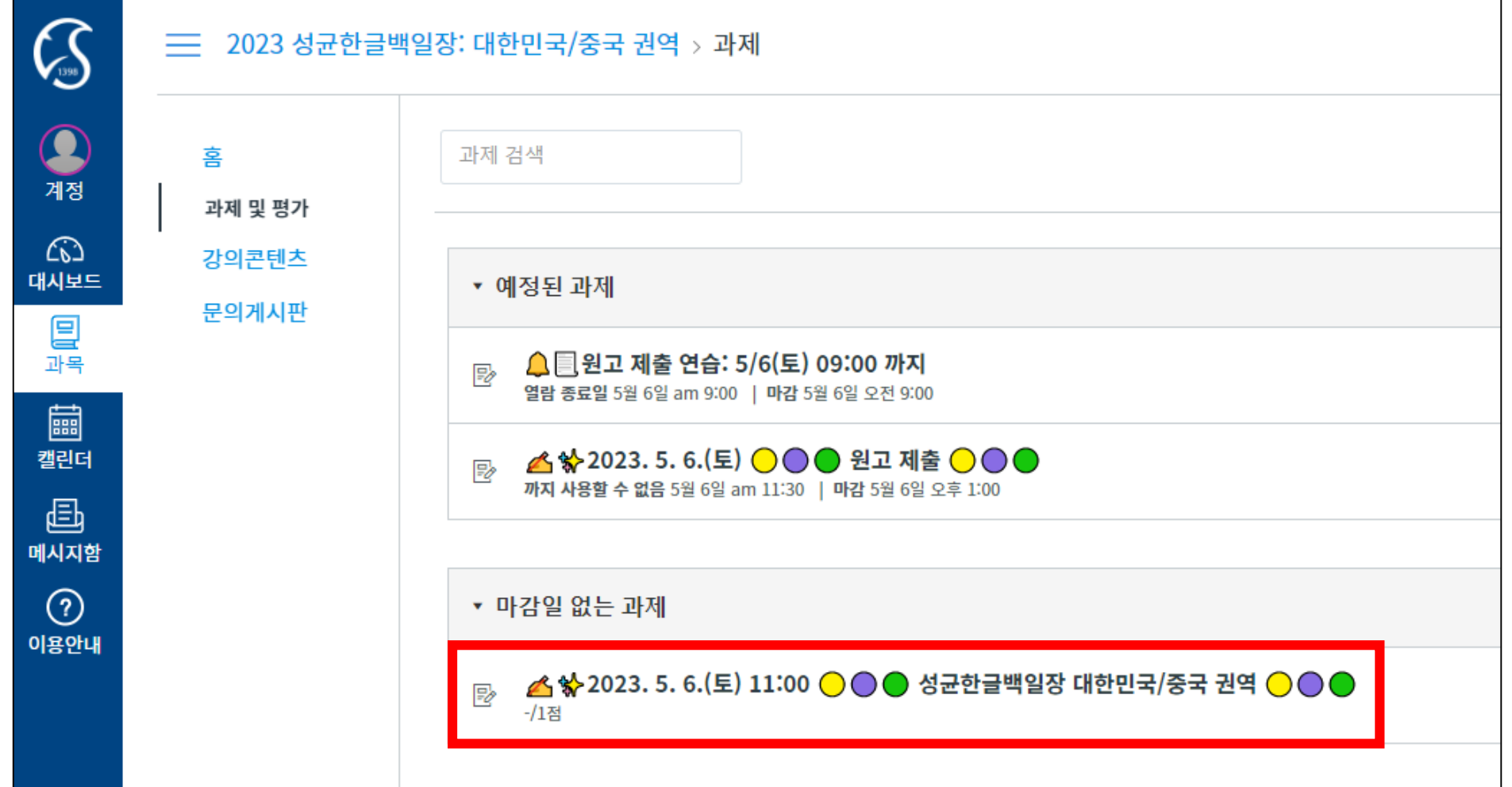

• 휴대폰 /태블릿 사용 시

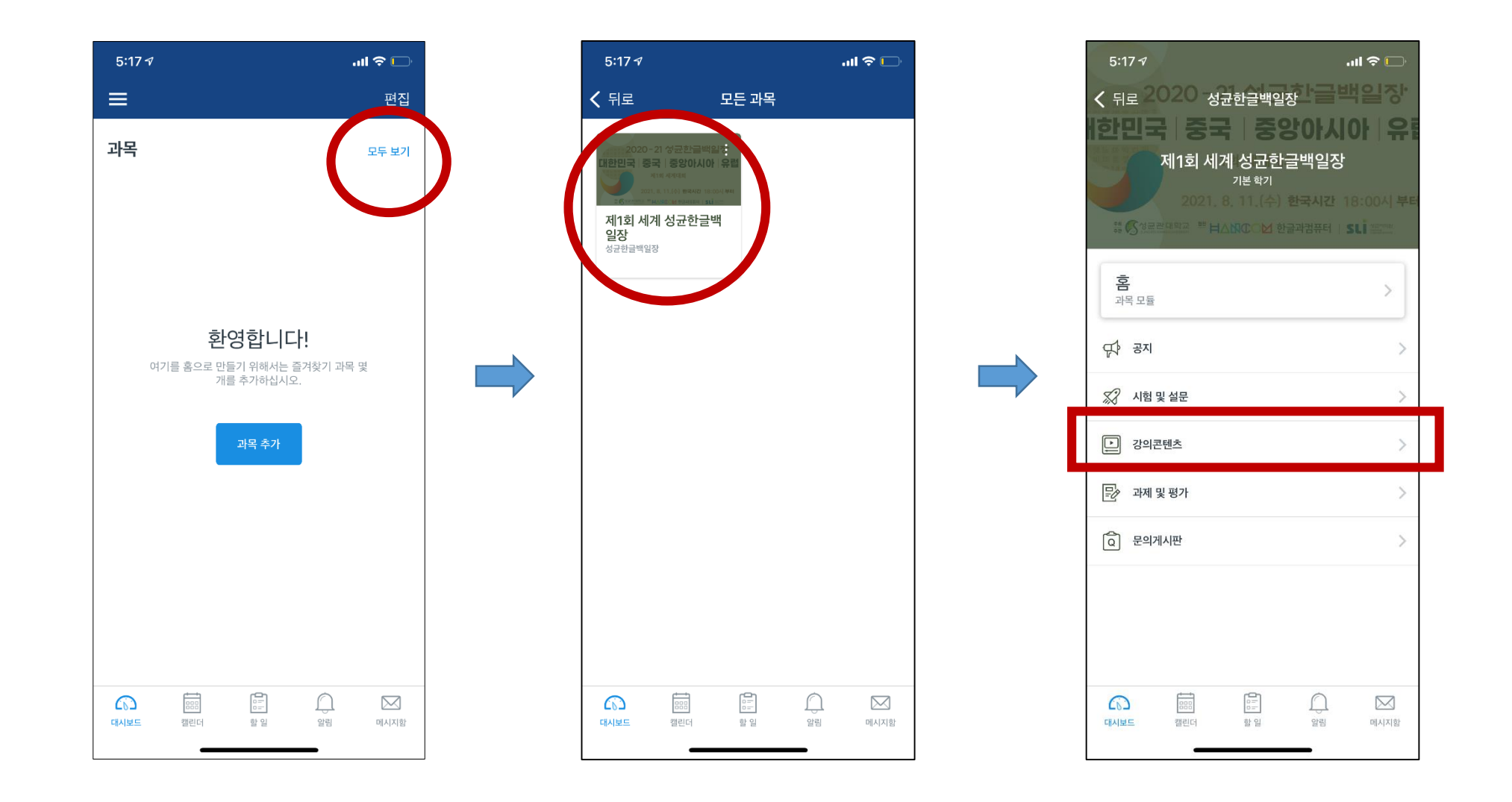